## Access to Google Analytics

- 1. Log-in and Click on "Admin" (bottom left)
- 2. Click on User Management:
- 3. Click on the + and Add Users
- 4. Type the email address of the person you want to share your account with, with "Restricted" as Permissions level. Then click on "Add".

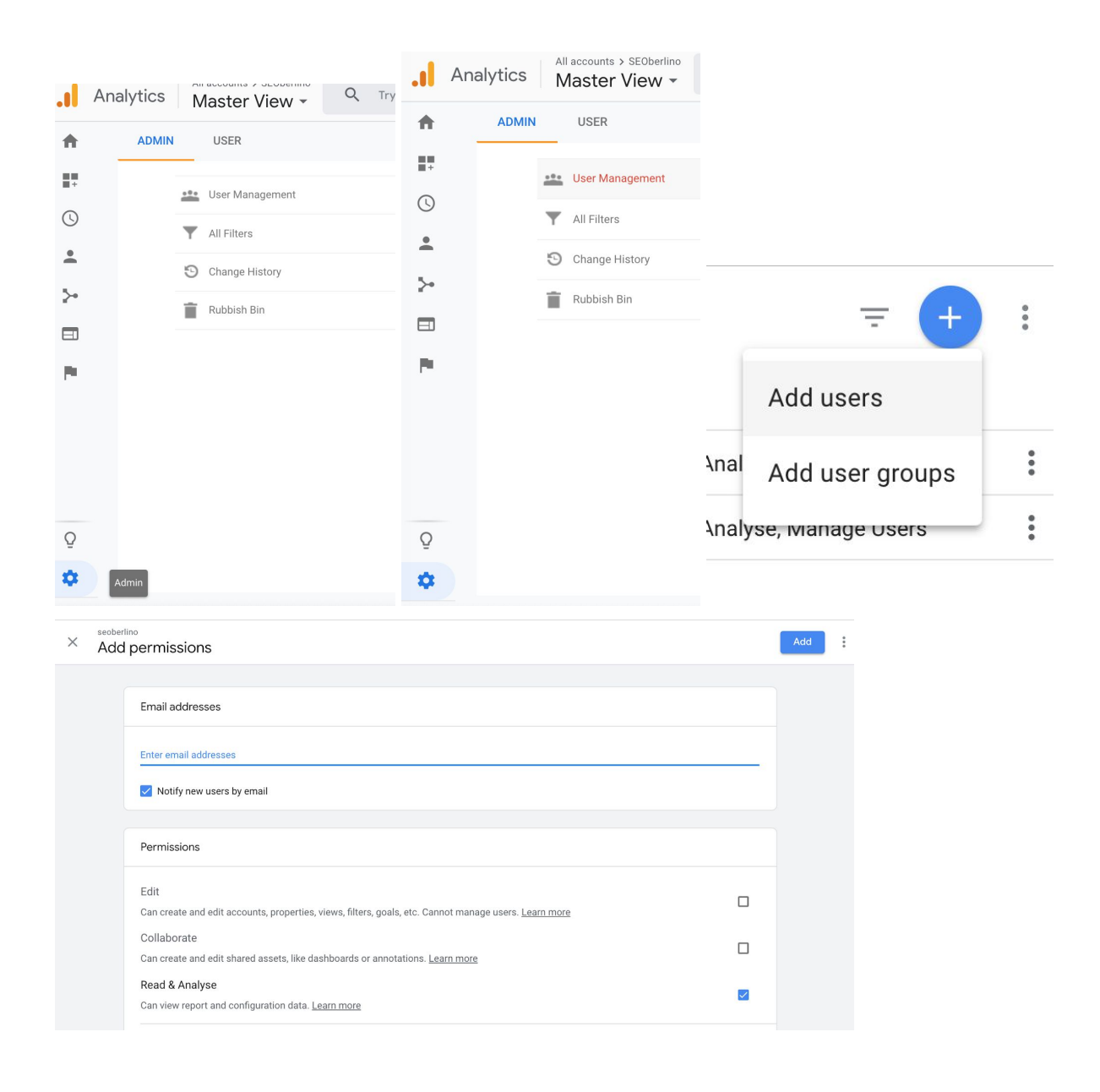

## Access to Search Console

- 1. Log-in and Click on "Settings" (bottom left)
- 2. Click on "Users and Permissions":
- 3. Click on "Add User"
- 4. Type the email address of the person you want to share your account with, with "Read and Analyse" as Permission level and click on "Add".

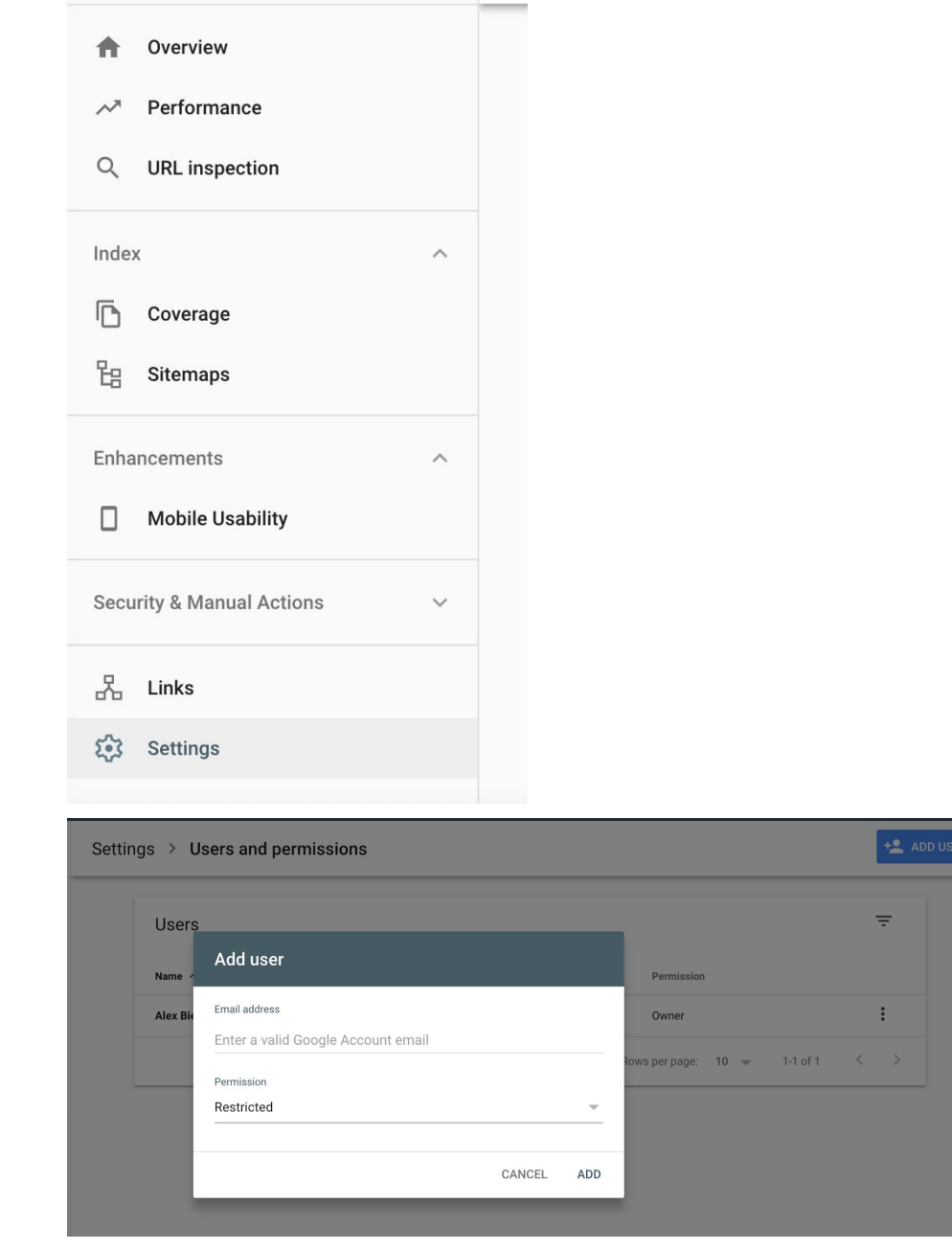